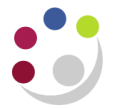

# **Actual Expenditure (billing report) Final**

This report show expenditure against a specific award/s by transaction or General Ledger (GL) posting dates. It is useful for reviewing expenditure, particular for the final billing report and can be used to complete the annual expenditure statements for EC awards (Form Cs). It provides detailed information such as:

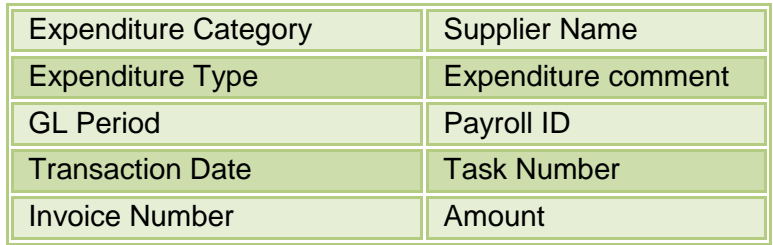

Layout options are user-centric and it is recommended that a report view is set up to save frequently used selections.

#### **Run options**

This report is best run to **HTML** or **Excel** due to number of columns. In **Excel** format, the report produces 3 worksheets (**Detail, Summary** and **Report Information**). In **HTML/PDF** format, page down to view the **Summary**. The last page displays the **Report Information**.

#### **Parameters**

- 1. **Award Number(s)**: This report runs by award. The first mandatory field requires an Award number to be input in the Keywords box. Type in the Award number and select the magnifying glass to transfer it to the selection box. Ensure that the box is ticked even if only using one award. If more than one award is required, enter one at a time in the **Keywords** field and transfer to selection box. Tick **Select all**.
- 2. **Expenditure Category/Categories** and **Expenditure Type(s):** optional, select as required. If more than one choice is required, use keyboard shortcut, **Ctrl Click**. Keep **Ctrl** down and click on each selection as needed.
- 3. **Layout Options**: Add your preferences by ticking the box or leave the default selections. The default choices can be unticked if not required.
- 4. **Date range**: The default is **Earliest** to **Latest.** This means the report will run from the start date of the Award to the current date. If a particular range is required, choose from either the **transaction date** range (usually the actual date the entry was made) or the **GL date** range (picks up any changes made via interfaces, journals or other corrections.)
- **NB**: This report has been updated and consolidated.
	- 1. To replicate the old **Final billing report**, leave the default options ticked:
		- Show Award Number
		- Show Expenditure Category Subtotal Row
		- Show Task No. Subtotal Row and
		- Show Transaction Source

2. To replicate the **Total billing report**, i.e. to display transaction lines with VAT combined (gross), ensure options below are ticked and UNTICK **Show Transaction Source**

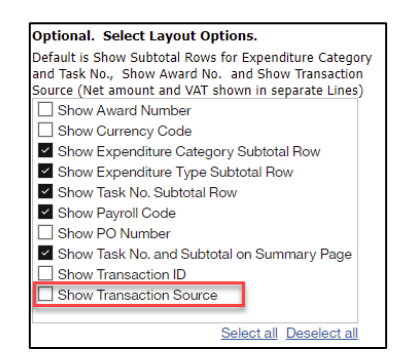

## **Extract of parameters screen:**

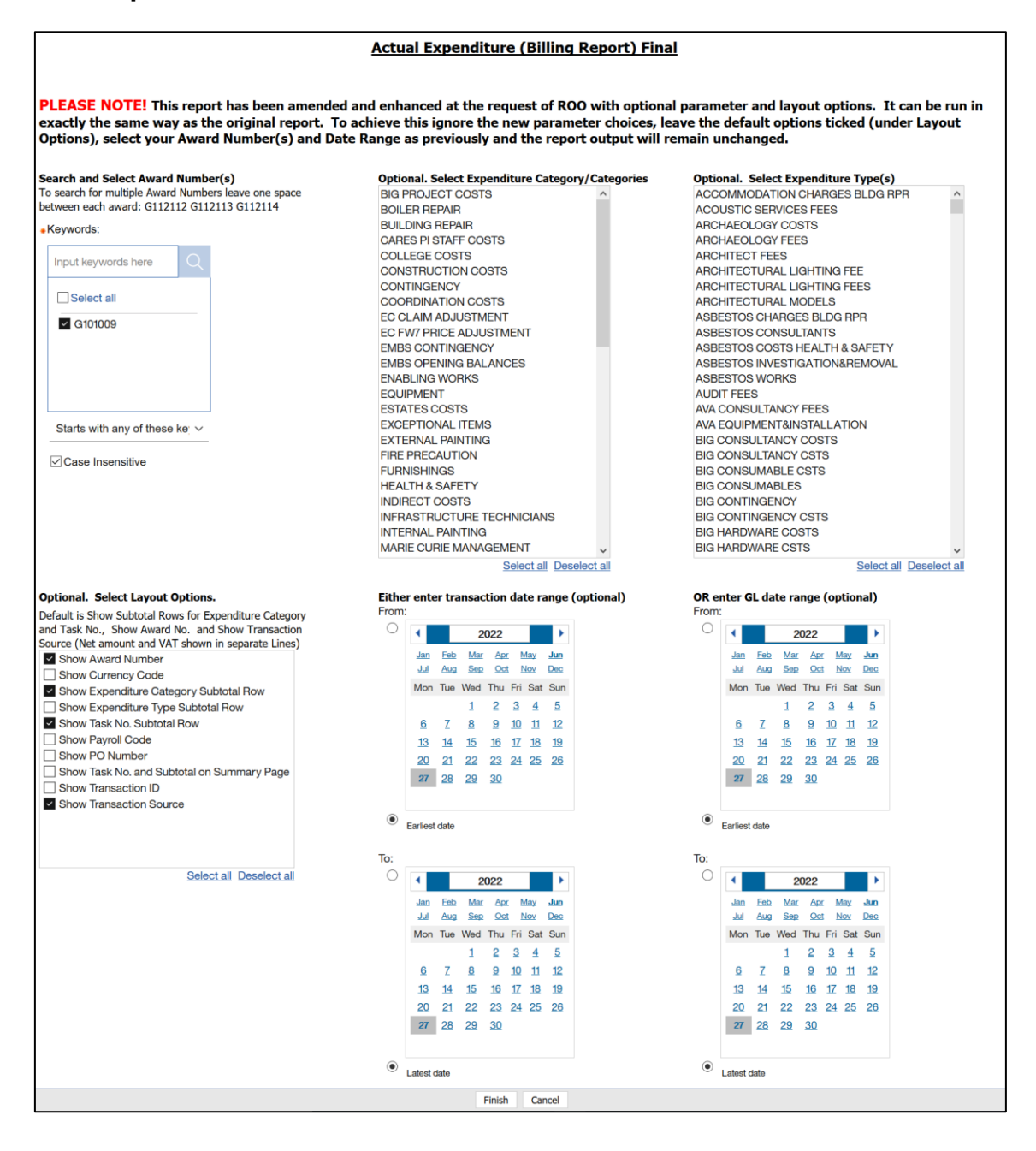

## **Example of Actual Expenditure (billing report) Final (Excel format)**

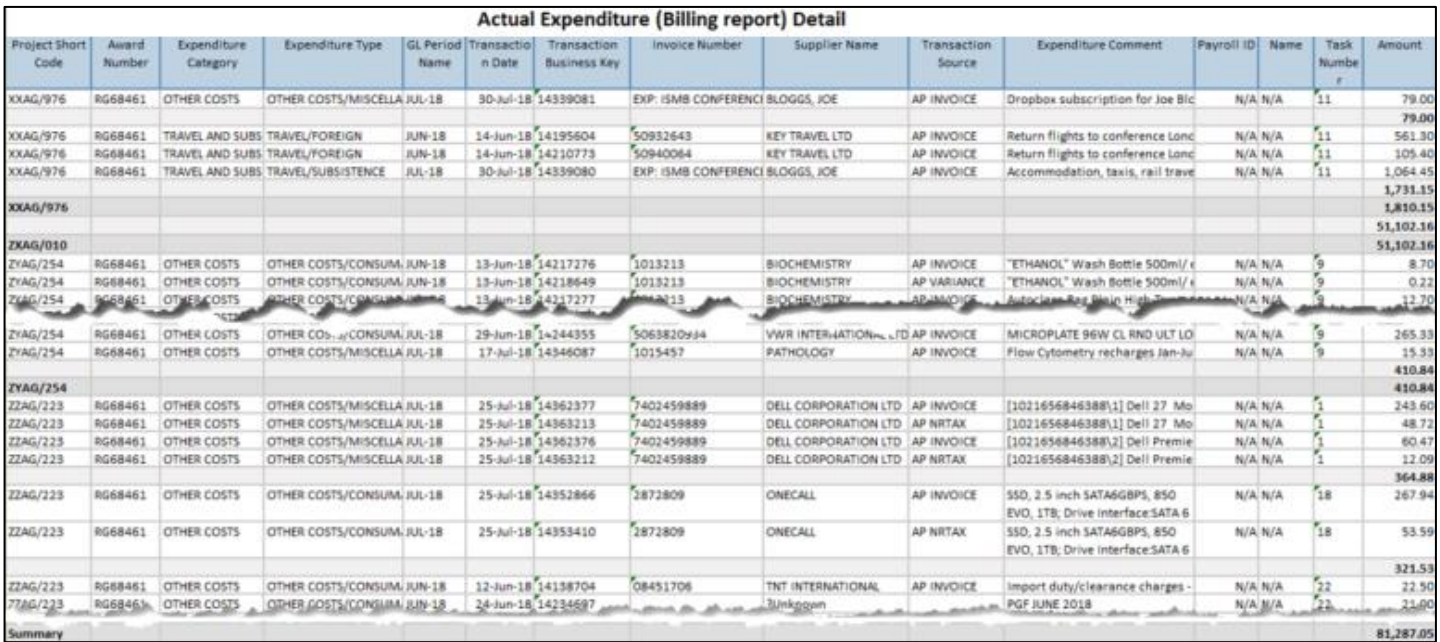

Detail Summary | Report Information |

Second tab of the report output is a **summary**

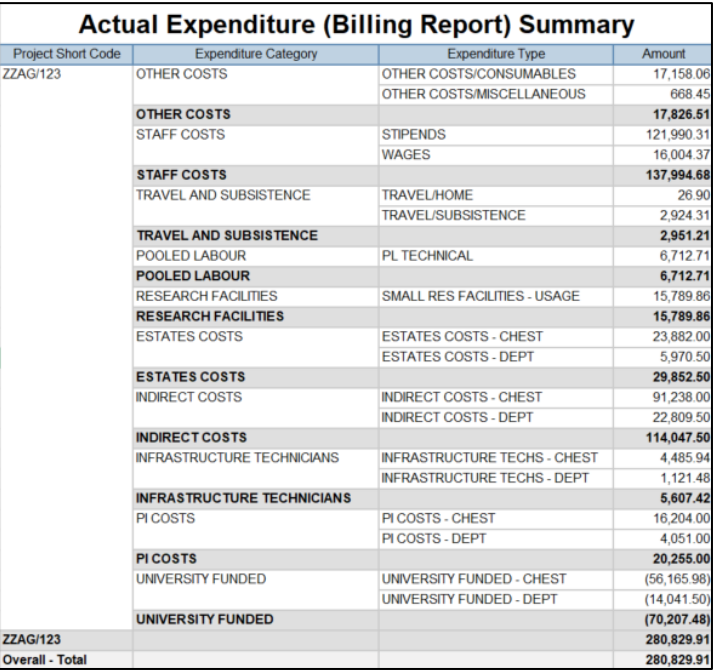

### Third tab is the Report Information

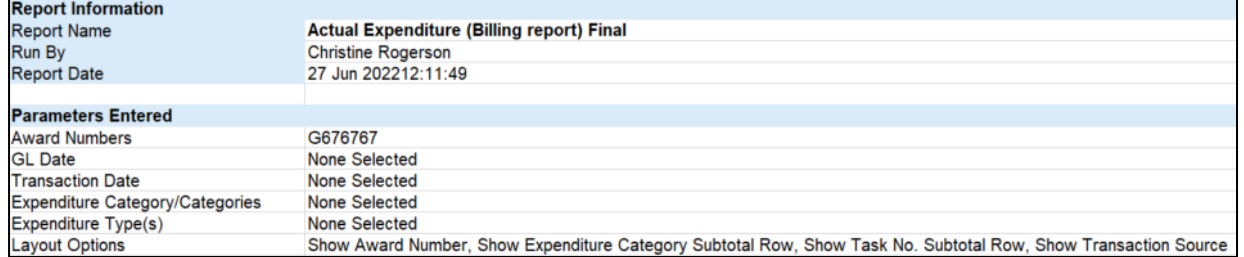